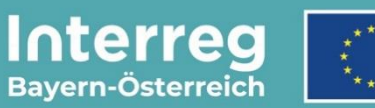

Kofinanziert von der Europäischen Union

# **Leitfaden zur Abrechnungskontrolle**

## **für Klein- und p2p-Projekte**

INTERREG VI-A Bayern – Österreich

**Version 3**

**Stand 04.03.2024**

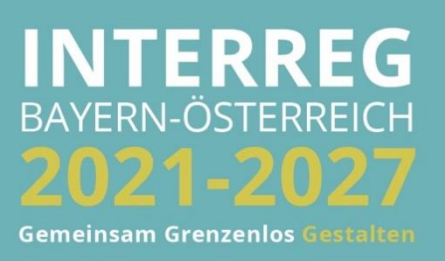

## INHALTSVERZEICHNIS

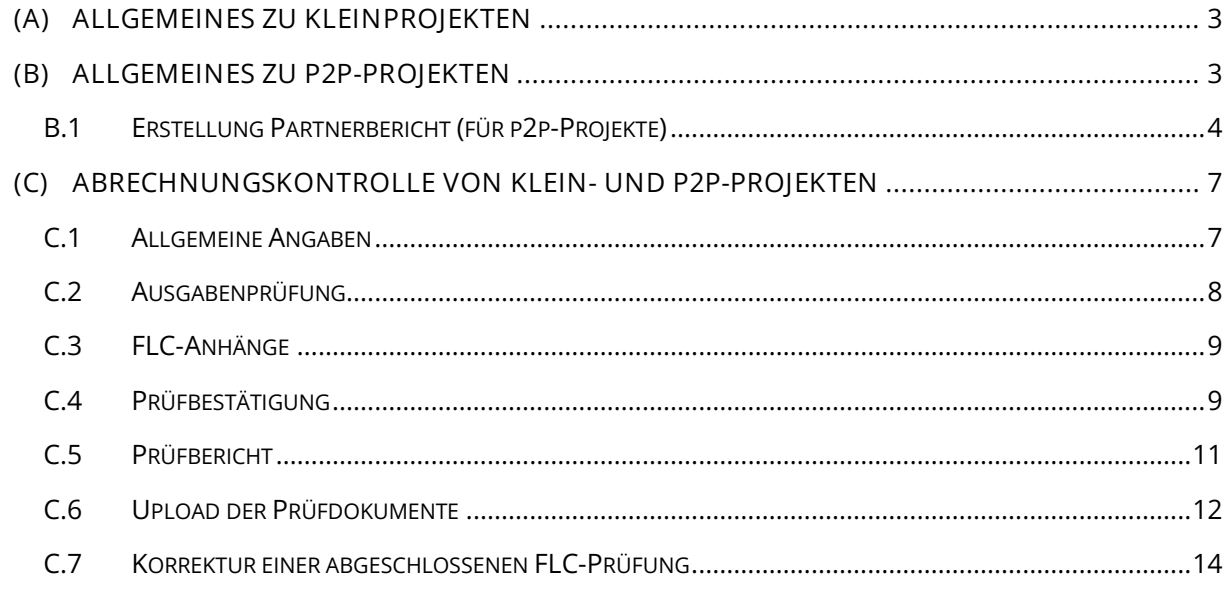

## <span id="page-2-0"></span>**(A) ALLGEMEINES ZU KLEINPROJEKTEN**

- Die erforderlichen Abrechnungsunterlagen
	- o Partnerbericht für Kleinprojekte (ES-RD 16)
	- o Beiblatt Projektbericht Indikatoren (ES-RD 13a bis ES-RD 13f) sowie
	- o Nachweisunterlagen zu den Meilensteinen

werden vom Projektträger im Jems erstellt bzw. hochgeladen. Projektträgern steht auf der Homepage ein Leitfaden zur Berichtslegung zur Verfügung (Link: [https://www.interreg](https://www.interreg-bayaut.net/wp-content/uploads/2024/03/Leitfaden-zur-BerichtslegungKP_Version-2.pdf)[bayaut.net/wp-content/uploads/2024/03/Leitfaden-zur-BerichtslegungKP\\_Version-2.pdf\)](https://www.interreg-bayaut.net/wp-content/uploads/2024/03/Leitfaden-zur-BerichtslegungKP_Version-2.pdf).

- Die Kontrollstelle für Kleinprojekte erhält im Jems eine Benachrichtigung sobald ein Kleinprojekt zur Abrechnung eingereicht wurde.
- Die Kontrollstelle nimmt die Abrechnungsprüfung vor und informiert den Projektträger, die zuständige Euregio sowie das GS über den Abschluss der Prüfung.
- Der Leadpartner wird zudem durch die Kontrollstelle darüber in Kenntnis gesetzt, dass die weiteren Schritte zur Auszahlung der EFRE-Mittel veranlasst werden. Die Erstellung des Projektberichts zur Auszahlung der FLC-bestätigen EFRE-Mittel erfolgt durch das GS.

## <span id="page-2-1"></span>**(B) ALLGEMEINES ZU P2P-PROJEKTEN**

- Die Antragsstellung von p2p-Projekte erfolgt analog. Die Projekte werden erst nach Genehmigung durch das GS im Jems erfasst. Das Antragsformular inkl. Beilagen zum Antrag sowie die Antragsprüfungsdokumente werden vom GS im Bereich "Bewertung & Entscheidung" hochgeladen. Die für p2p-Projekte zuständige Kontrollstelle wird dem Projekt durch das GS zugewiesen.
- Gemäß dem "Hinweisblatt / Anleitung zur Abrechnung von p2p-Projekten" (Link: [https://www.interreg-bayaut.net/wp-content/uploads/2023/09/Hinweisblatt\\_Abrechnung](https://www.interreg-bayaut.net/wp-content/uploads/2023/09/Hinweisblatt_Abrechnung-p2p-Projekte.pdf)[p2p-Projekte.pdf\)](https://www.interreg-bayaut.net/wp-content/uploads/2023/09/Hinweisblatt_Abrechnung-p2p-Projekte.pdf) erfolgt die Erstellung der Abrechnungsunterlagen durch den Lead-Partner (in Abstimmung mit der jeweils zuständigen Euregio).
- Die erforderlichen Abrechnungsunterlagen
	- o Projektbericht für p2p-Projekte sowie
	- o Nachweisunterlagen zu den erreichten Meilensteinen)

werden vom Projektträger per E-Mail an die Kontrollstelle übermittelt.

- Die Kontrollstelle erfasst in der Rolle des "Projektträgers" die Abrechnungsunterlagen im Jems und führt anschließend die Abrechnungsprüfung als zuständige FLC durch.
- Die Kontrollstelle informiert den Projektträger, die zuständige Euregio sowie das GS über den Abschluss der Prüfung.
- Der Leadpartner wird zudem durch die Kontrollstelle darüber in Kenntnis gesetzt, dass die weiteren Schritte zur Auszahlung der EFRE-Mittel veranlasst werden. Die Erstellung des Projektberichts zur Auszahlung der FLC-bestätigen EFRE-Mittel erfolgt durch das GS.

#### <span id="page-3-0"></span>**B.1 ERSTELLUNG PARTNERBERICHT (FÜR P2P-PROJEKTE)**

• **HINWEIS:** Vor der Durchführung der Abrechnungskontrolle von p2p-Projekten ist in der Rolle des "Projektträgers" ein Partnerbericht zu erstellen. فحاديات

- Zur Erstellung eines Partnerberichts erfolgt die Anmeldung im Jems mit den Zugangsdaten:
	- Benutzer: abrechnung@interreg-bayaut.net
	- o Passwort: Abrechnungp2p

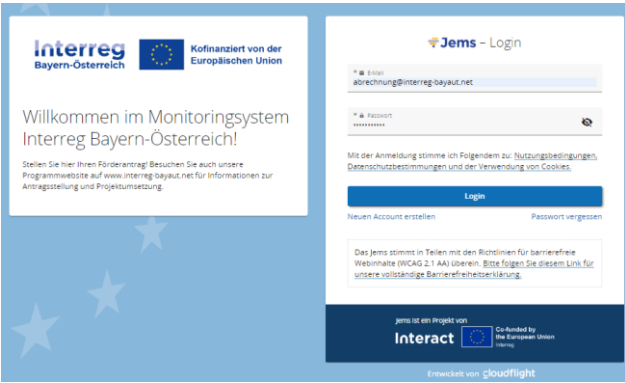

• Wählen Sie auf der Startseite das abzurechnende p2p-Projekt aus.

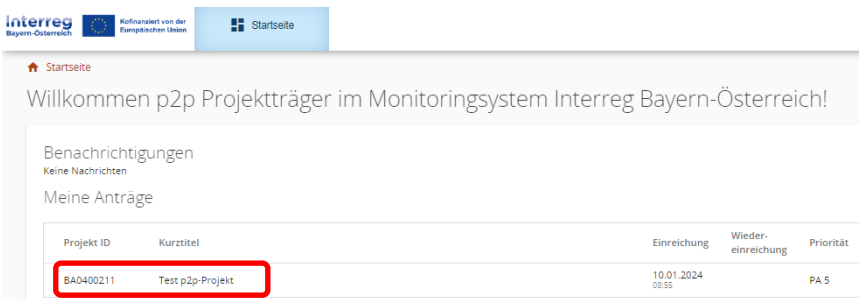

• Erstellen Sie unter "Berichtslegung" einen Partnerbericht für den Lead-Partner.

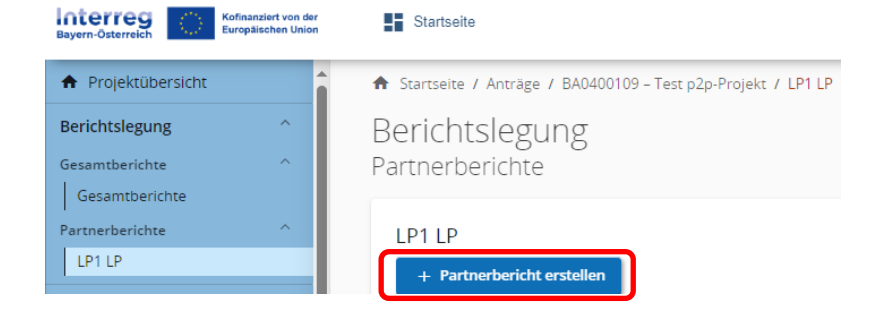

• Erfassen Sie im Partnerbericht im Bereich "Inhaltlicher Fortschritt" den Berichtszeitraum sowie die Berichtsperiode (gemäß "A-Projektbeschreibung" im übermittelten Projektbericht).

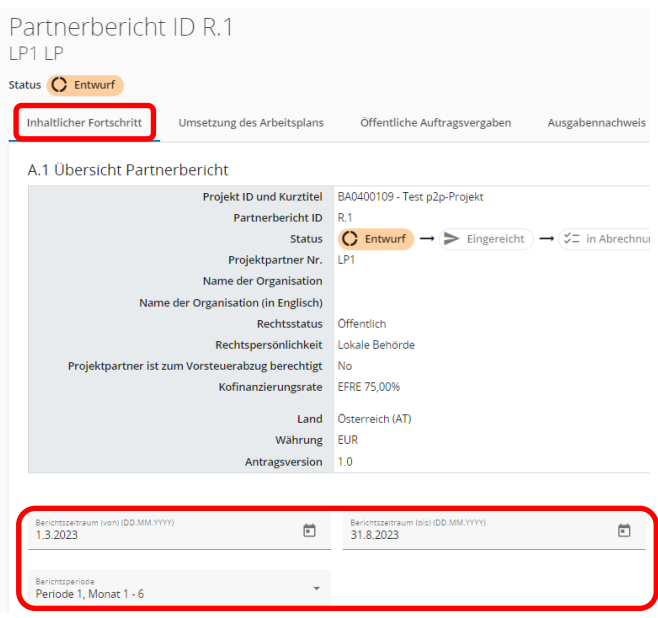

• Erfassen Sie im Partnerbericht im Bereich "Ausgabennachweis" die Meilensteine (gemäß "D – Meilensteine" im übermittelten Projektbericht).

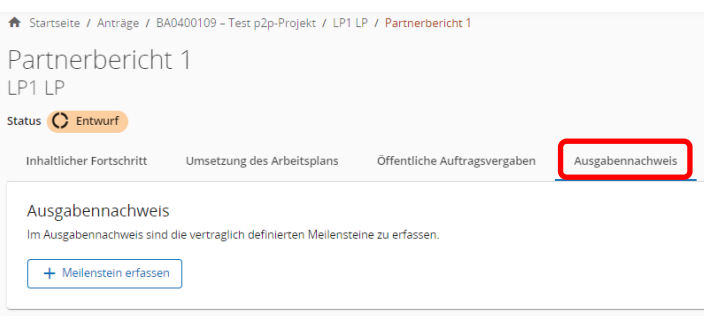

------------------------------------

• **HINWEIS:** Es stehen im Dropdown-Feld nur die mit dem Antrag genehmigten Meilensteine zur Auswahl zur Verfügung.\_\_\_\_\_\_\_\_\_\_\_\_\_\_\_\_\_

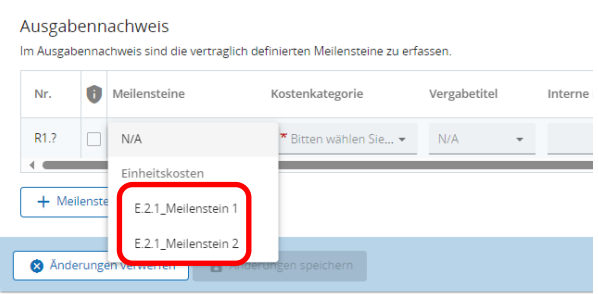

HINWEIS: Meilensteine (auch quantifizierbare) werden in der Spalte "Anzahl" standardgemäß mit dem Wert 1 erfasst. Sollte aus den Angaben im Projektbericht bereits ersichtlich sein, dass quantifizierte Meilensteine nicht vollständig umgesetzt wurden (z.B. von zwei Veranstaltungen wurde nur eine durchgeführt), werden diese Meilensteine gemäß den Angaben des Projektträgers erfasst (d.h. im angeführten Bespiel wird der Meilenstein mit dem Wert 0,5 erfasst. Die mit dem Meilenstein abgerechneten Kosten reduzieren sich um 50%).

• Laden Sie die vom Lead-Partner übermittelten Abrechnungsunterlagen im Bereich "Anhänge" vollständig hoch.

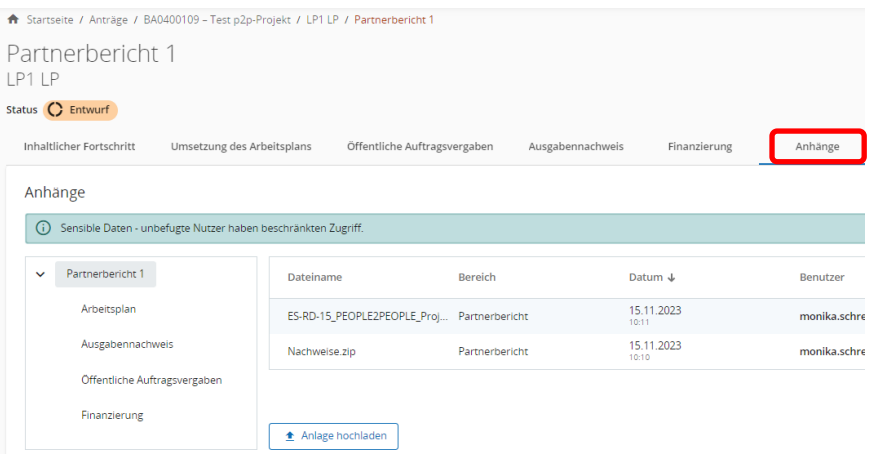

• Reichen Sie den Partnerbericht im Bereich "Absenden" ein.

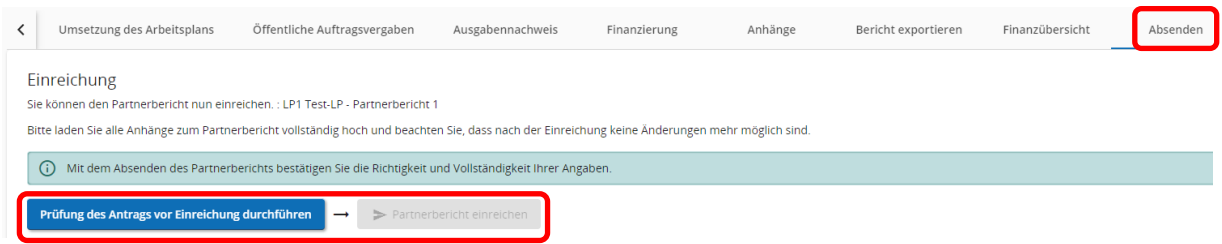

• Der Bericht weist nach dem Absenden den Status "EINGEREICHT" auf und liegt Ihnen als zuständige Kontrollstelle für p2p-Projekte nun zur Prüfung vor.

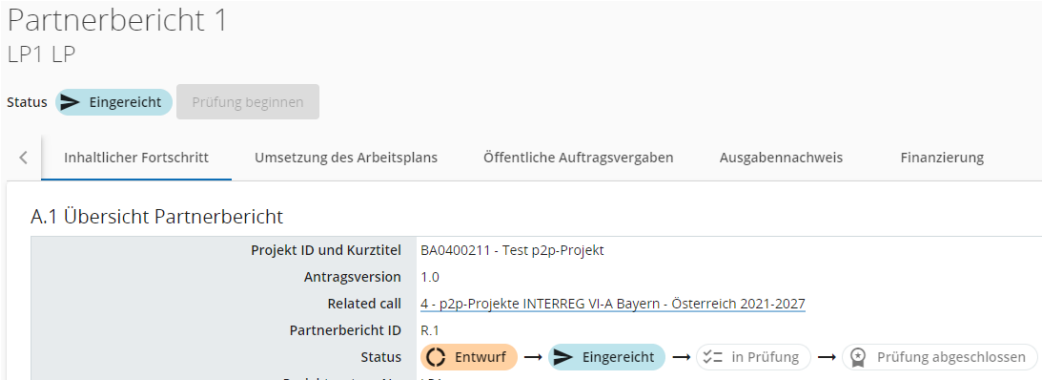

## <span id="page-6-0"></span>**(C) ABRECHNUNGSKONTROLLE VON KLEIN- UND P2P-PROJEKTEN**

- Loggen Sie sich mit Ihrem FLC-Zugang im Jems ein.
- Wählen Sie auf der Startseite das zu prüfende p2p- oder Kleinprojekt aus.

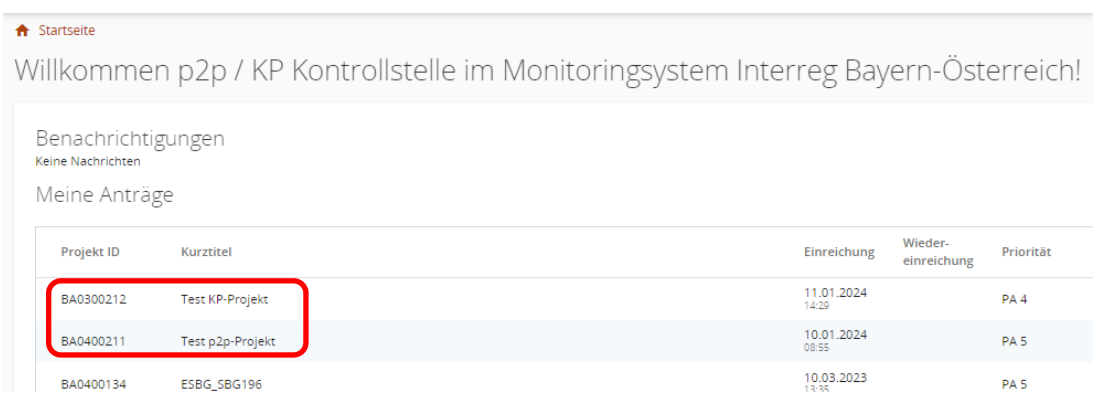

• Beginnen Sie unter "Berichtslegung" mit der Abrechnungsprüfung des eingereichten Partnerberichts und klicken Sie auf "Prüfung beginnen".

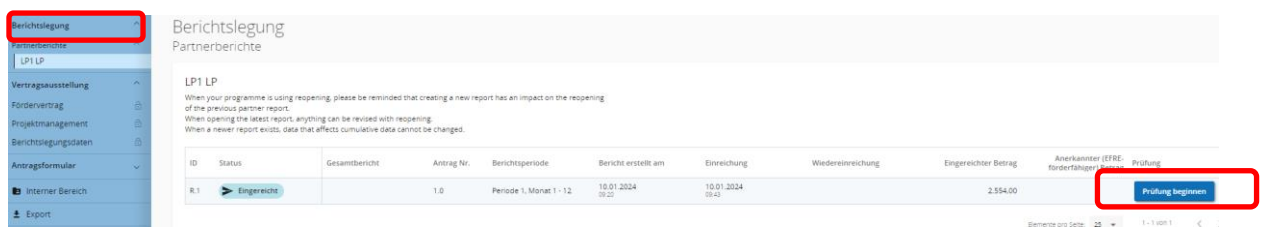

### <span id="page-6-1"></span>**C.1 ALLGEMEINE ANGABEN**

• Befüllen Sie den Bereich "Allgemeine Angaben" im Partnerbericht mit nachstehenden Angaben.

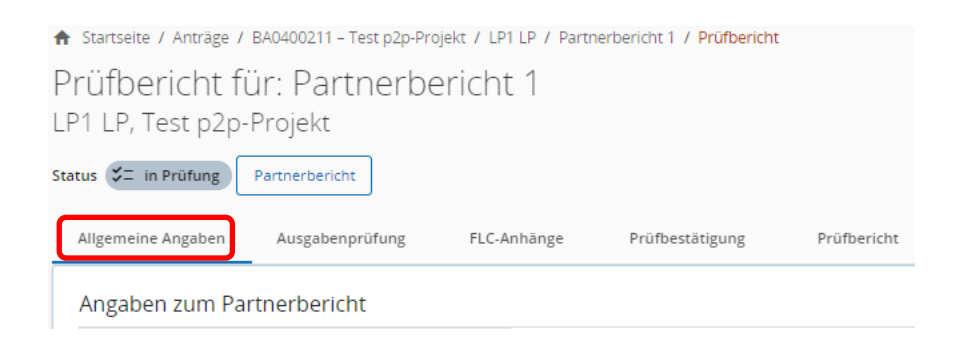

#### Angaben zu den Abrechnungsunterlagen

n gaben zu dem norden mangsamen agen<br>In welcher Form wurden die Abrechnungsunterlagen der Kontrollstelle zur Verfügung gestellt (Mehrfachnennungen möglich)?

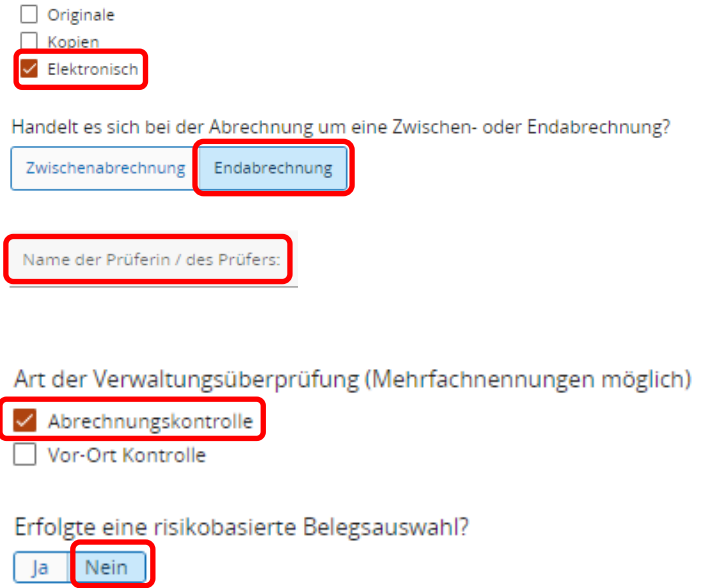

#### <span id="page-7-0"></span>**C.2 AUSGABENPRÜFUNG**

• Nehmen Sie im Bereich "Ausgabenprüfung" die Prüfung der einzelnen Meilensteine vor.

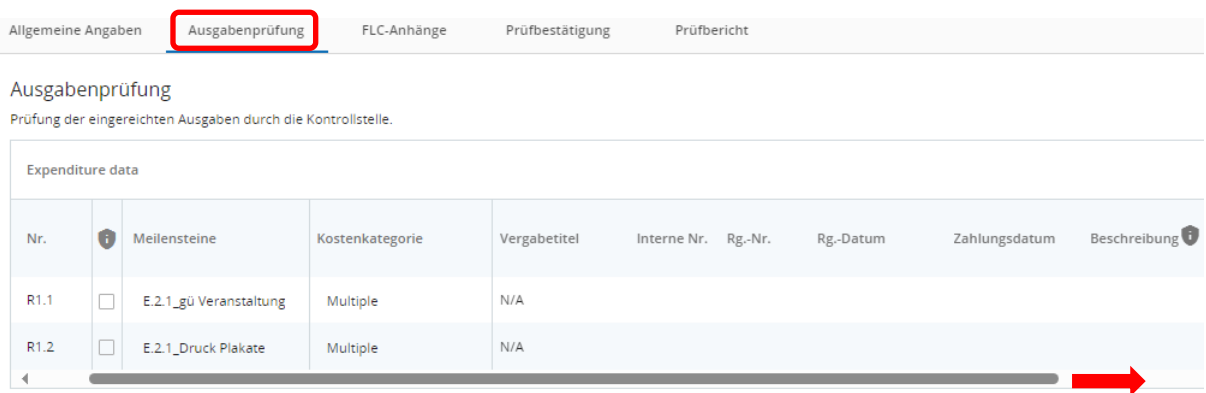

• Ziehen Sie den Schieber nach rechts. Sie sehen nun den durch die Kontrollstelle zu befüllenden Bereich.

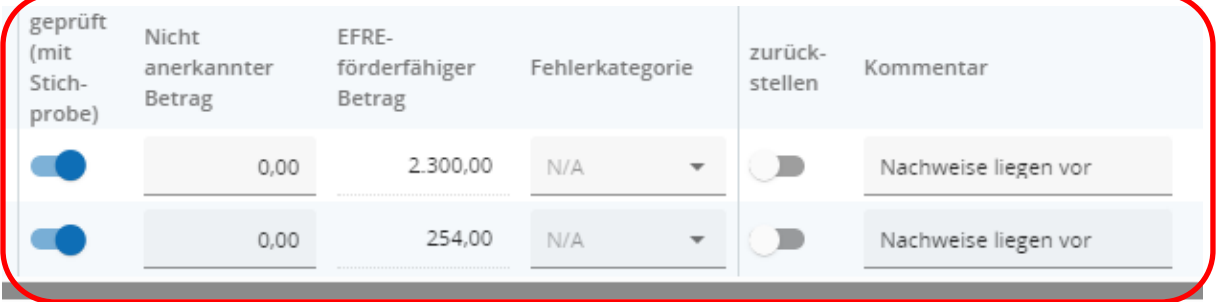

- **Anhang:** Technisch bedingt wird pro Kostenzeile 1 Datei hochgeladen. Projektträgern wird empfohlen, Nachweise als zip-Datei gesammelt hochzuladen.
- **geprüft (mit Stichprobe):** Geprüfte Meilensteine sind zu markieren.
- Fehlerkategorie: Bei einer Kürzung ist die Fehlerkategorie auszuwählen (dzt. auf "Nicht förderfähig" beschränkt).
- **zurückstellen:** Kommt bei p2p und Kleinprojekten nicht zur Anwendung.
- **Kommentar:** FLC-Anmerkungen zur Kürzung.

#### <span id="page-8-0"></span>**C.3 FLC-ANHÄNGE**

• Nutzen Sie den Bereich "FLC-Anhänge" bei Bedarf zur Dokumentation etwaiger Nachforderungen im Rahmen der Abrechnungskontrolle.

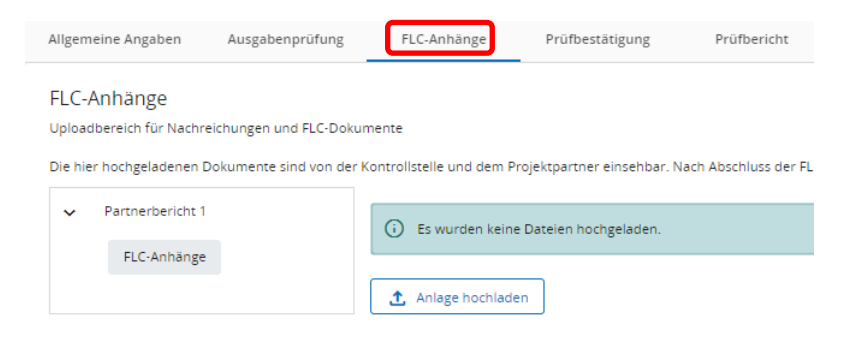

#### <span id="page-8-1"></span>**C.4 PRÜFBESTÄTIGUNG**

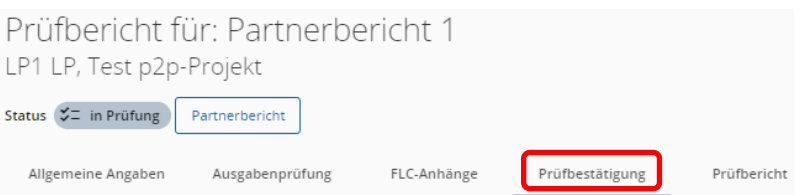

- Wählen Sie aus dem Dropdown-Feld die entsprechende Prüfbestätigung für p2p- oder Kleinprojekte aus.
- Klicken Sie anschließend auf "Erstelle neue Checkliste".

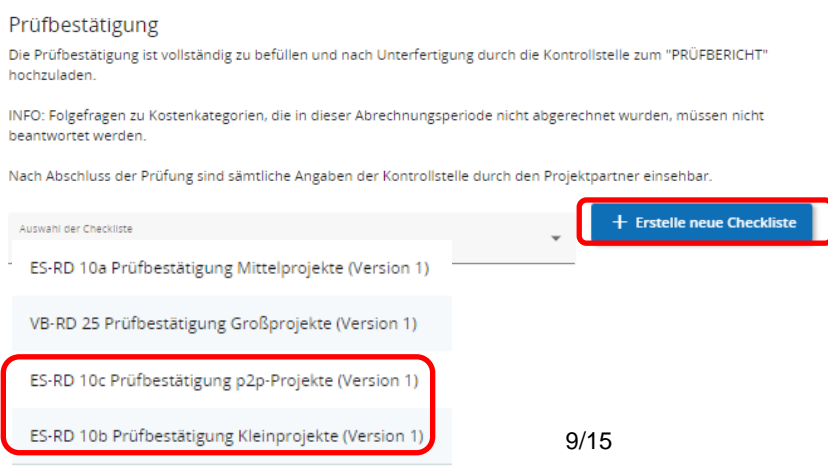

• Sie können direkt mit der Beantwortung der Prüffragen (Ja / Nein / n.a.) beginnen. Befüllen Sie auch die Kommentarfelder (Begründung).

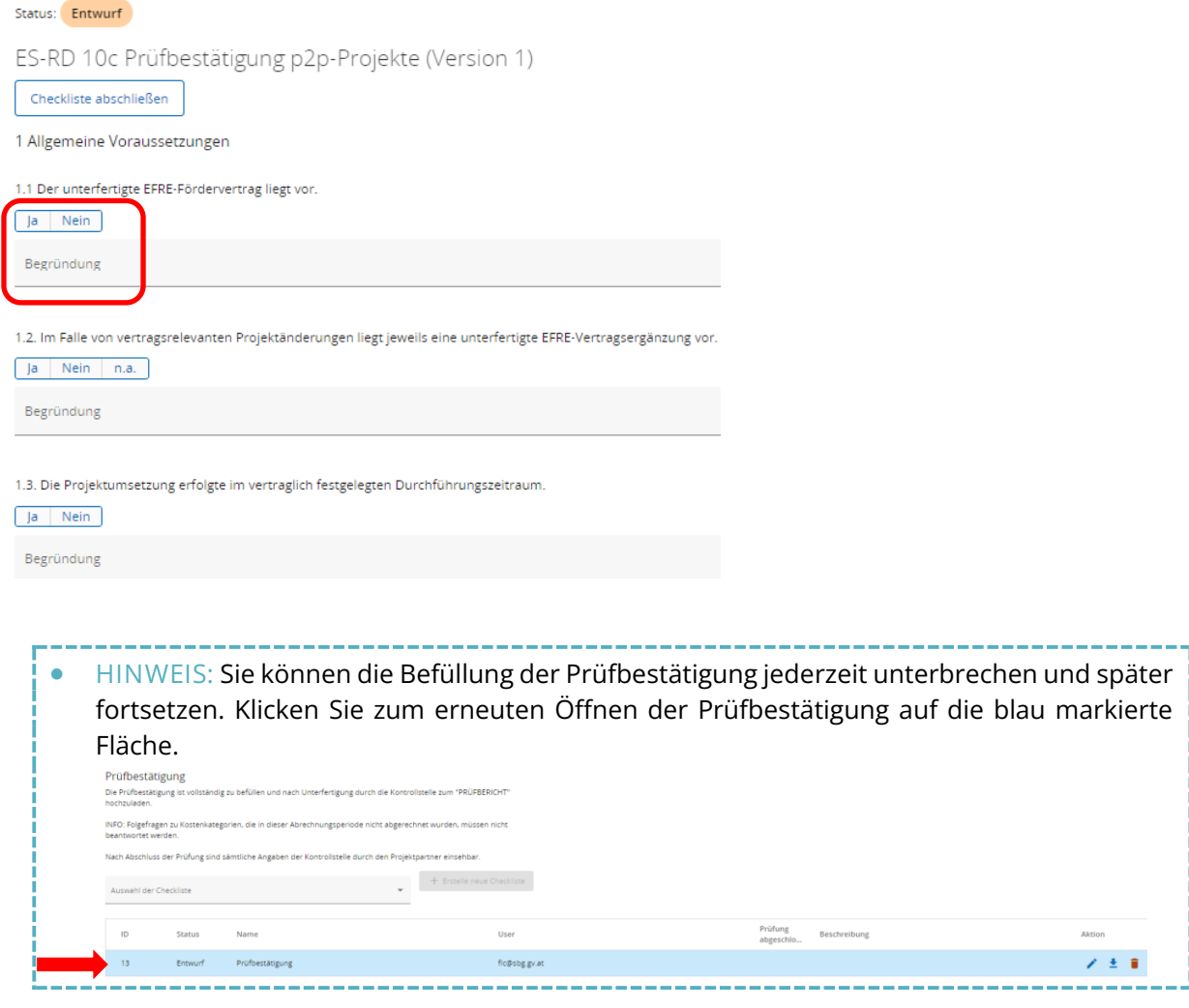

• Klicken Sie zum Fertigstellen der Prüfbestätigung auf "Checkliste abschließen" und bestätigen Sie das Infofeld.

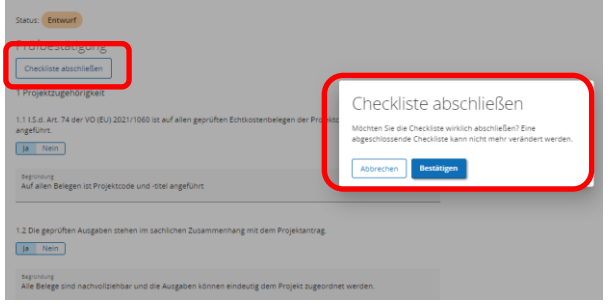

- Die Prüfbestätigung weist nun den Status "Abgeschlossen" auf.
- Laden Sie die abgeschlossene Prüfbestätigung als PDF herunter und unterfertigen als zuständiges Prüforgan das Dokument (mit e-Signatur oder handschriftlicher Unterschrift).

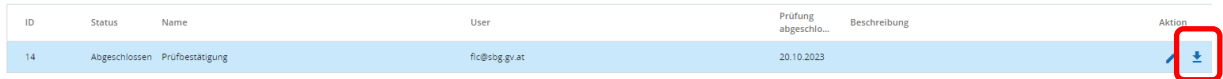

• **HINWEIS:** Sollten Sie vor Abschluss der FLC-Prüfung Änderungen in der Prüfbestätigung vornehmen wollen, können Sie die Checkliste auch wieder öffnen. Schließen Sie die geänderte Prüfbestätigung anschließend wieder ab.

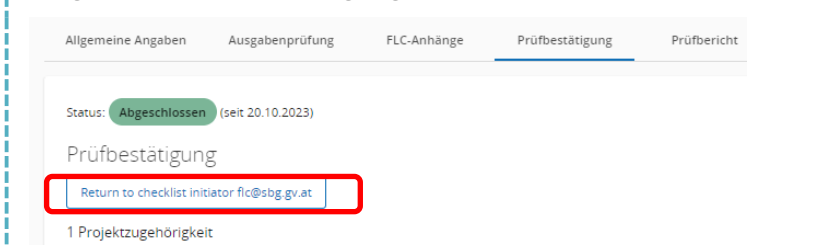

• Die unterfertigte Prüfbestätigung ist – nach Abschluss der Prüfung - zusammen mit dem Prüfbericht im Bereich "Prüfbericht" hochzuladen.

## <span id="page-10-0"></span>**C.5 PRÜFBERICHT**

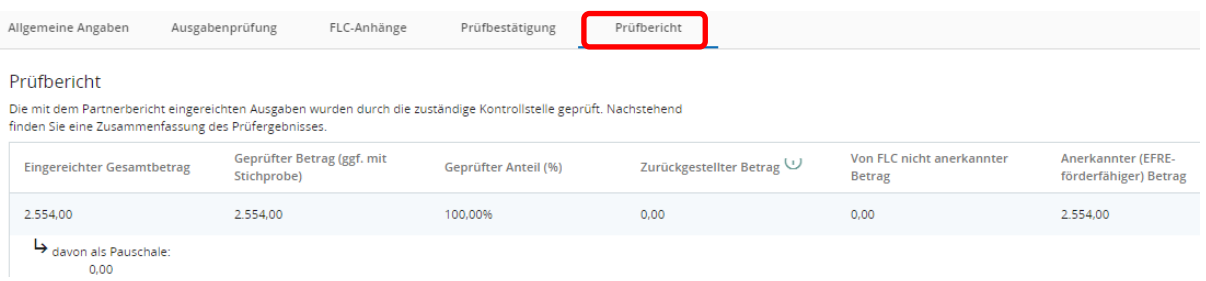

- Übersicht zu den eingereichten und nach Abschluss der Abrechnungsprüfung anerkannten Kosten.
- Befüllen Sie die Felder im Bereich "Prüfbericht":
	- o Vermerken Sie das Datum allfälliger Nachforderungen sowie das jeweilige Eingangsdatum der Nachreichungen.
	- o Erläutern Sie allfällige Kürzungen im Ausgabennachweis:

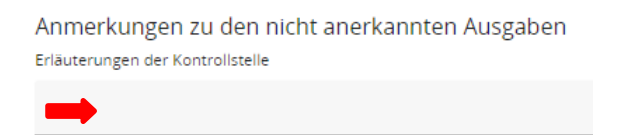

o Es sind im Bereich "Überprüfung von Folgemaßnahmen" keine Angaben erforderlich.

- Schließen Sie die Prüfung wie folgt ab:
	- 1. "Prüfung vor Einreichung durchführen"
	- 2. "Prüfung abschließen
	- 3. Bestätigung des Infofelds, dass Sie die Prüfung tatsächlich abschließen möchten.

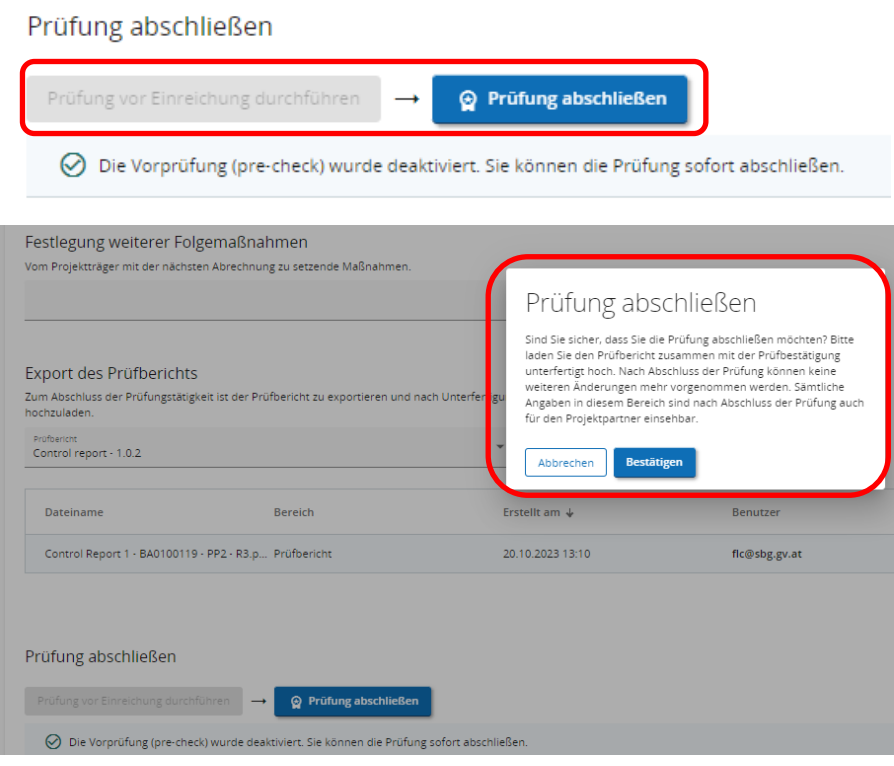

• Die Prüfung ist im System nun vollständig erfasst und der Partnerbericht scheint mit dem Status "PRÜFUNG ABGESCHLOSSEN" auf.

### <span id="page-11-0"></span>**C.6 UPLOAD DER PRÜFDOKUMENTE**

- Laden Sie die unterfertigten Prüfdokumente im Jems hoch.
- Öffnen Sie dazu erneut den FLC-Bereich des Partnerberichts

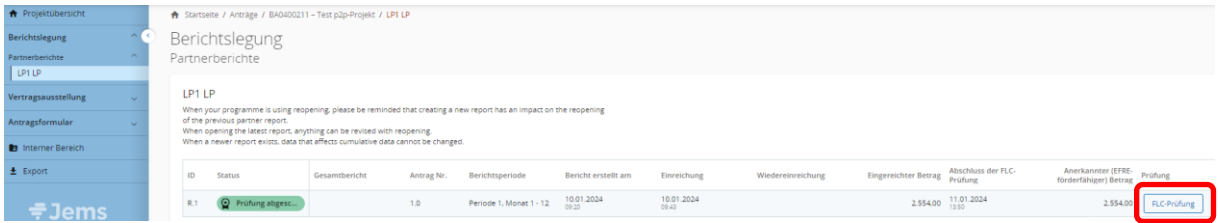

• Laden Sie im Bereich "Prüfbericht" den mit Abschluss der Prüfung automatisch generierten Prüfbericht als PDF herunter.

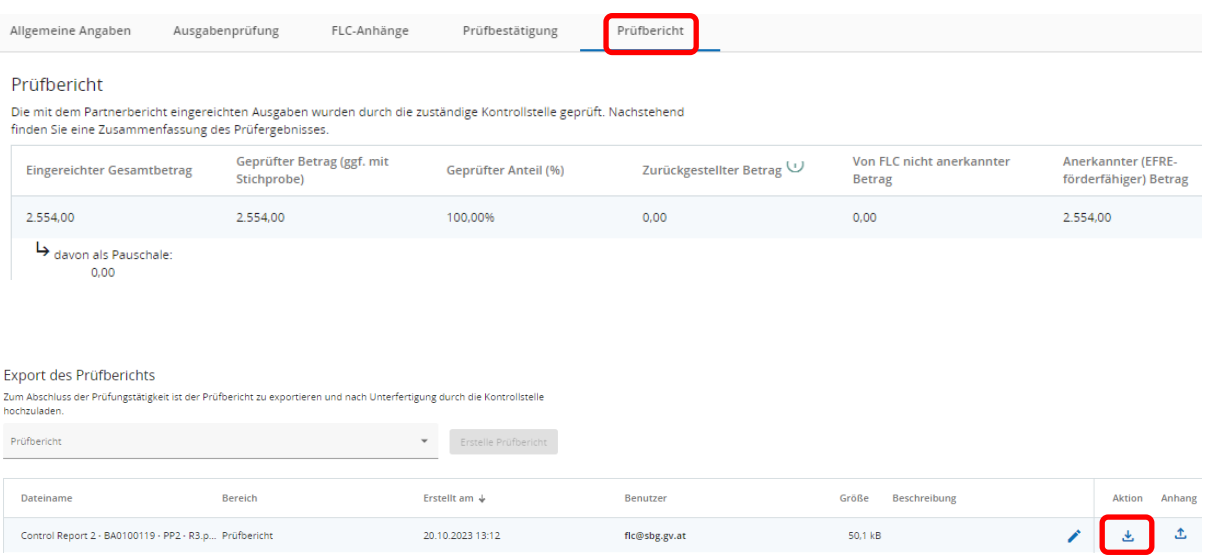

- Unterfertigen Sie als zuständiges Prüforgan das Dokument (mit e-Signatur oder handschriftlicher Unterschrift).
- **HINWEIS:** Erstellen Sie aus dem Prüfbericht und der Prüfbestätigung eine zip-Datei und laden diese Datei als Anhang hoch. \_\_\_\_\_\_\_\_\_\_\_\_\_\_\_\_\_\_\_\_\_\_\_\_\_\_\_\_\_\_\_\_

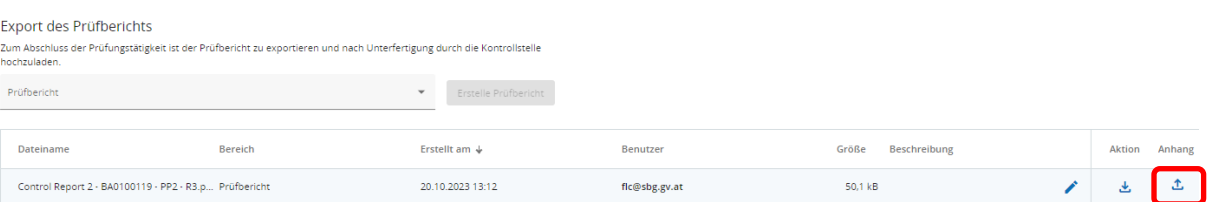

- Laden Sie allfällige weitere Dokumente zur Abrechnungsprüfung (Nachreichungen, etc.) unter "FLC-Anhänge" hoch.
- Die Prüfung ist abgeschlossen.

#### <span id="page-13-0"></span>**C.7 KORREKTUR EINER ABGESCHLOSSENEN FLC-PRÜFUNG**

- Eine bereits abgeschlossene FLC-Prüfung, kann durch die Kontrollstelle auch wieder geöffnet und geändert werden.
- Öffnen Sie dazu den Bereich "FLC-Prüfung" und bestätigen Sie, dass Sie den Prüfbericht erneut öffnen möchten.
- **HINWEIS:** Beachten Sie, dass eine Änderung der FLC-Prüfung nur möglich ist, sofern die Prüfbestätigung noch nicht durch das GS in den Gesamtbericht eingefügt wurde.

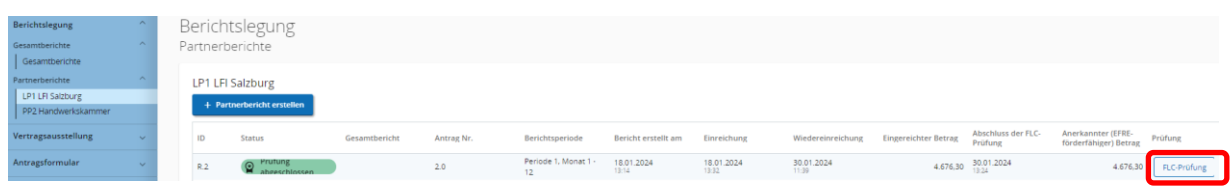

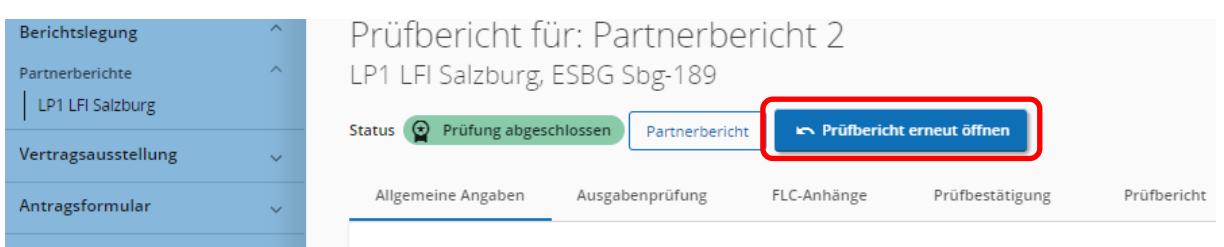

• Der Partnerbericht weist nun den Status "Control reopened" auf.

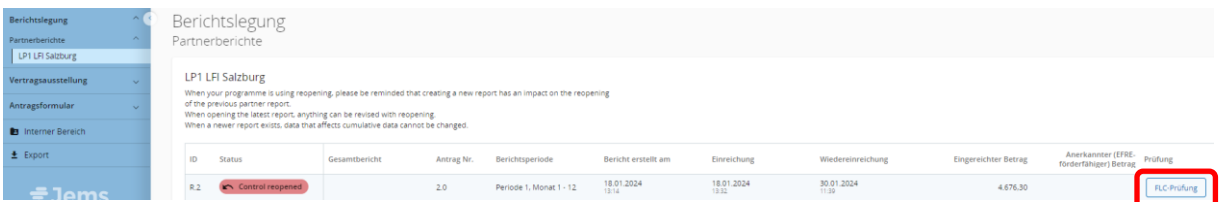

- Sie können unter "FLC-Prüfung" sämtliche Angaben ändern.
- Sollten Sie Änderungen in der Prüfbestätigung vornehmen wollen, ist diese wie im Leitfaden unter C.4 beschrieben im Bereich "Prüfbestätigung" auszuwählen, zu befüllen und abzuschließen.

• Bitte fügen Sie eine entsprechende Anmerkung im Feld "Beschreibung" hinzu.

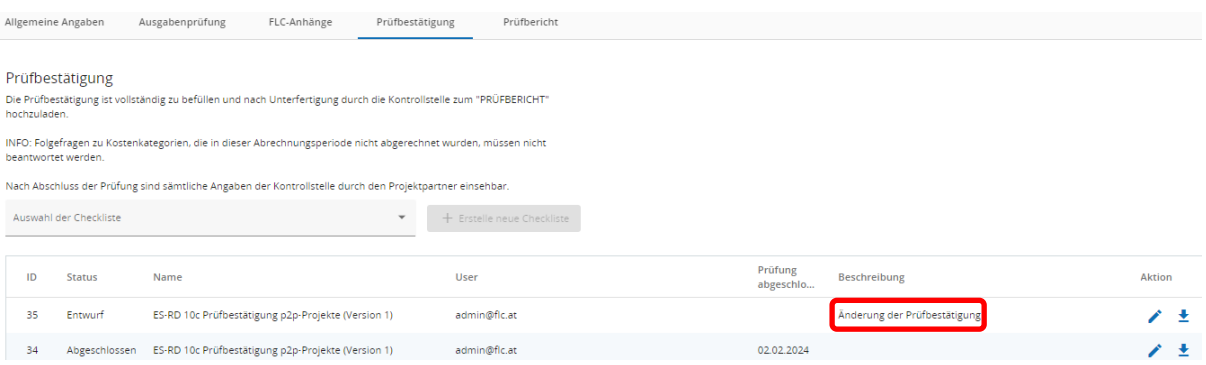

- Schließen Sie die Prüfung wie im Leitfaden unter C.5 beschrieben mit der Erstellung des Prüfberichts ab und laden Sie die geänderten Prüfungsdokumente hoch.
- Sobald Sie die Änderungen vorgenommen und die Abrechnungsprüfung abgeschlossen haben, weist der Partnerbericht wieder den Status "Prüfung abgeschlossen" auf.

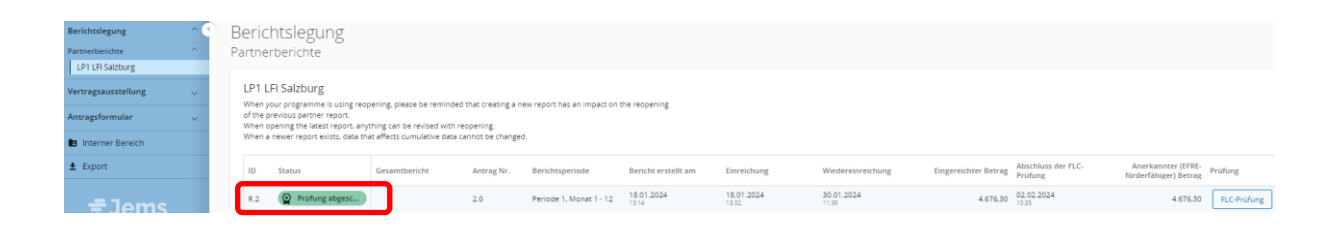